# The University of New Orleans

WebSTAR (PeopleSoft Learning Solutions v 9.0): Basic Navigation Training Manual

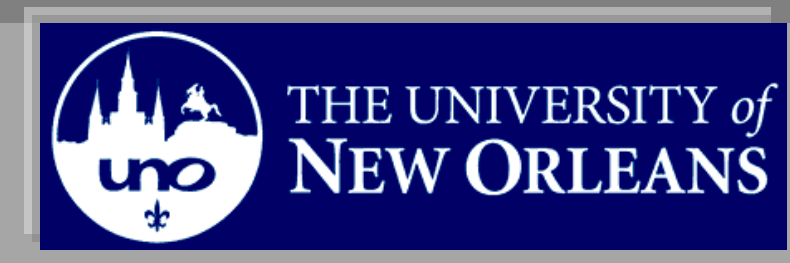

10/19/2010

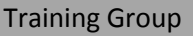

## **PeopleSoft 9.0 Basic Navigation Training**

Welcome to the **Basic Navigation Training** module! This module contains the information and tools needed to navigate the new elements of Peoplesoft version 9.0.

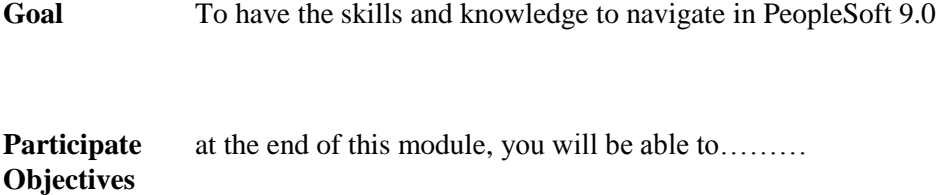

- 1. Navigate Peoplesoft 9.0
- 2. Understand key terms

**If you have any questions about this document please contact the Training group at 504-280-5645 or visit us at UCC-101Q.**

### **Table of Contents**

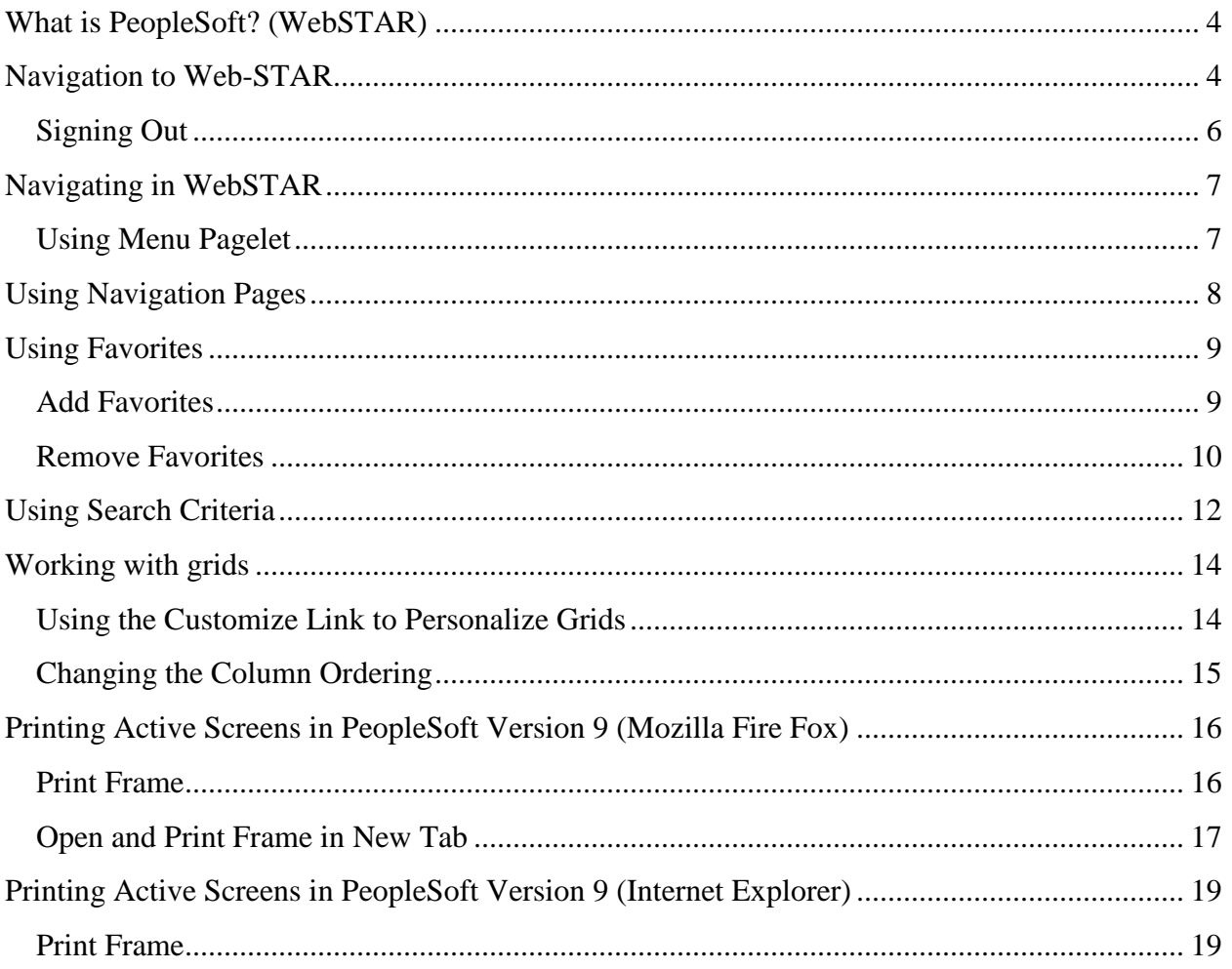

### <span id="page-3-0"></span>**What is PeopleSoft? (WebSTAR)**

PeopleSoft is a web application used by the University of New Orleans to maintain view and update Student University Data and Human resource data. The content included is Admissions, Student Records, Course Information, Human Resource, Biographic and Student Financials data. To access PeopleSoft all you need is a browser on your PC or MAC. PeopleSoft is best used with Internet Explorer.

### <span id="page-3-1"></span>**Navigation to Web-STAR**

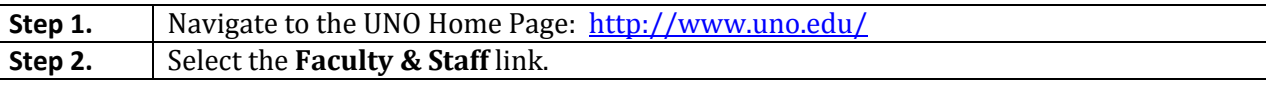

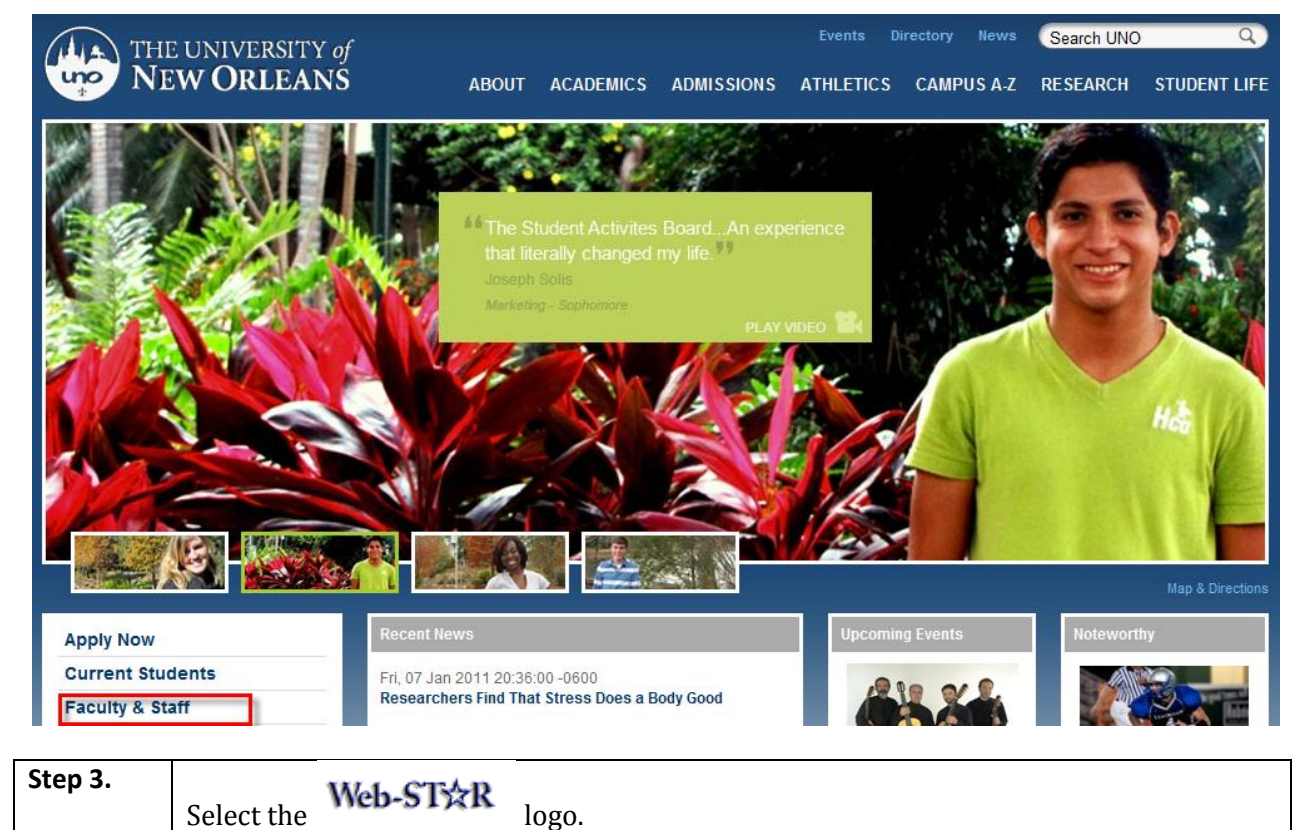

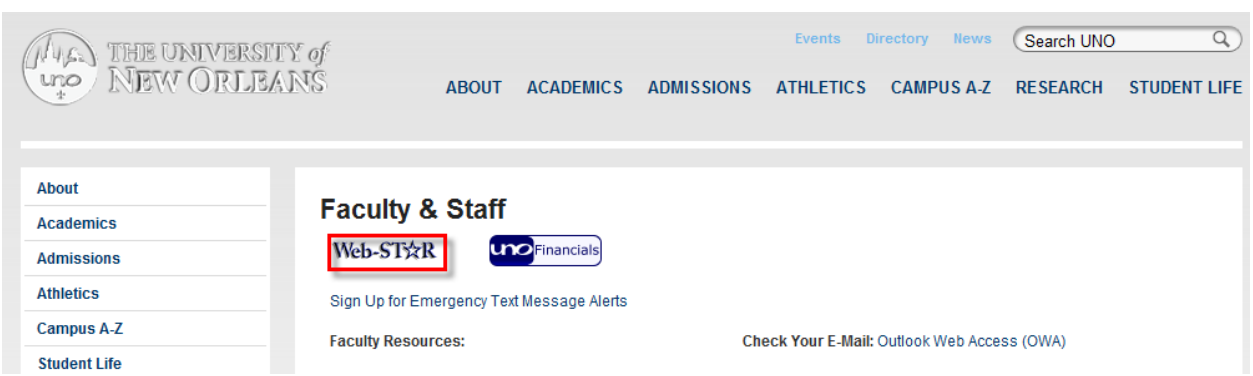

**Step 4.** Select the appropriate link based on your role at the University.

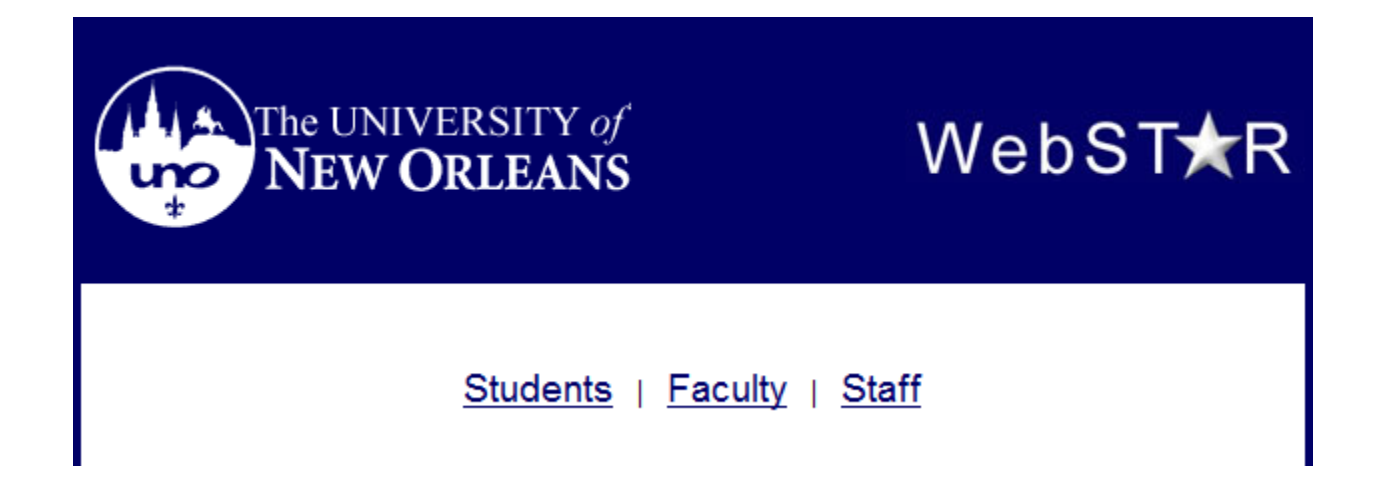

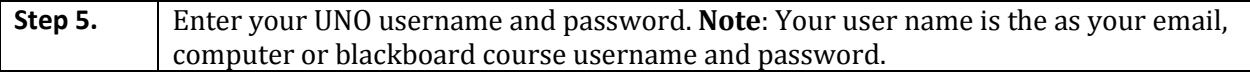

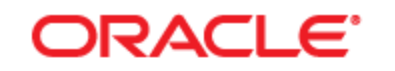

### **PEOPLESOFT ENTERPRISE**

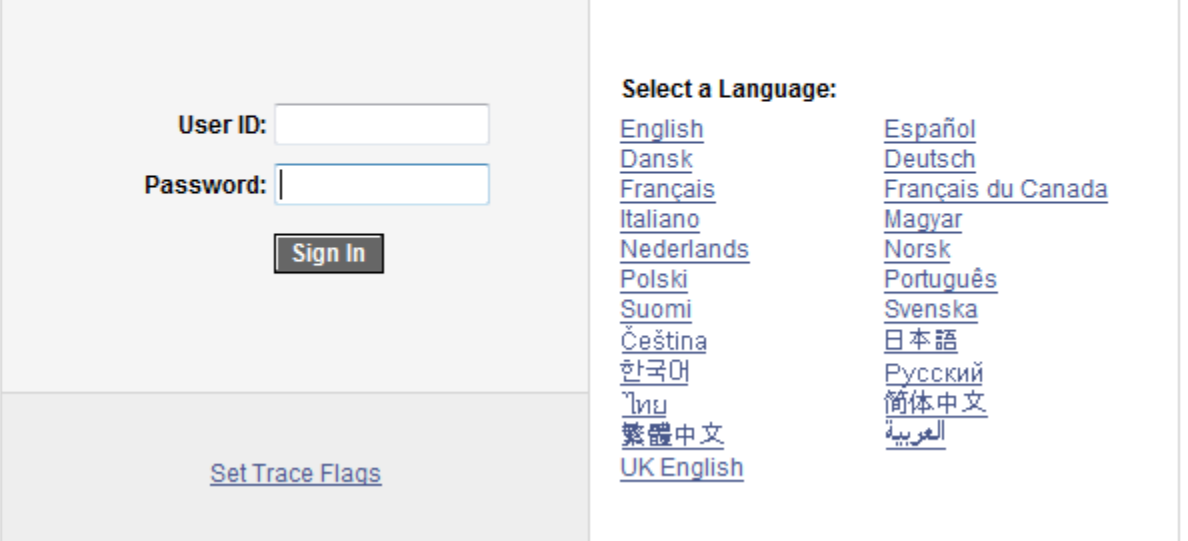

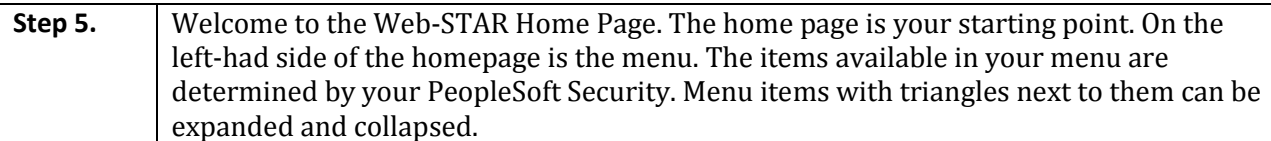

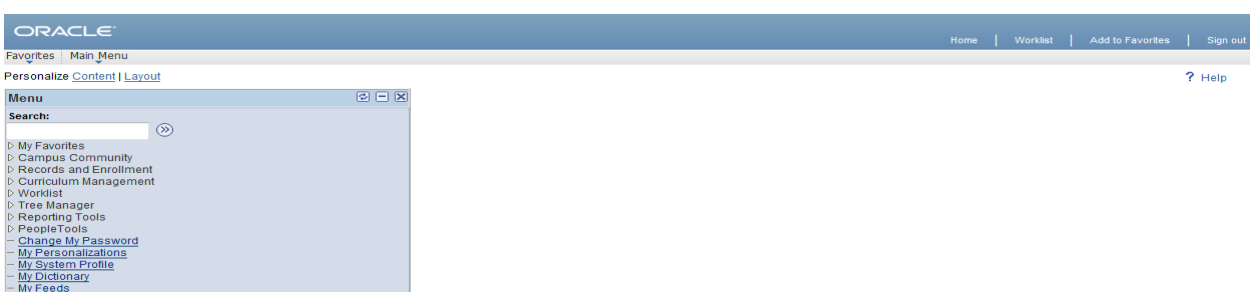

### <span id="page-5-0"></span>**Signing Out**

To sign out click the Sign Out link on the navigational header that appears at the top of the page.

**Note:** *Before you sign out of any transaction page, you must save any changes before signing out. For security purposes, the system will automatically log you out after a period of twenty minutes of inactivity. Prior to your session timeout, the system will provide a warning that your browser session is about to expire. You can continue your session by clicking on the OK button in the warning message.* 

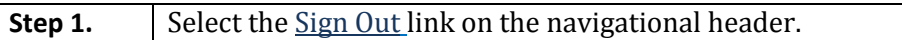

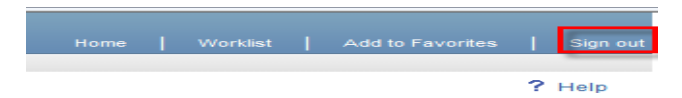

### **Navigating in WebSTAR**

#### <span id="page-6-1"></span><span id="page-6-0"></span>**Using Menu Pagelet**

The menu pagelet navigation is on the left side of the page and is an intuitive way of updating or viewing data in Web-STAR (PeopleSoft). The menu is located on the left side of your screen and consists of a hierarchy of folders and content references. Expanding and collapsing these folders, and selecting content references from within them, is one of the primary ways of navigating within PeopleSoft applications.

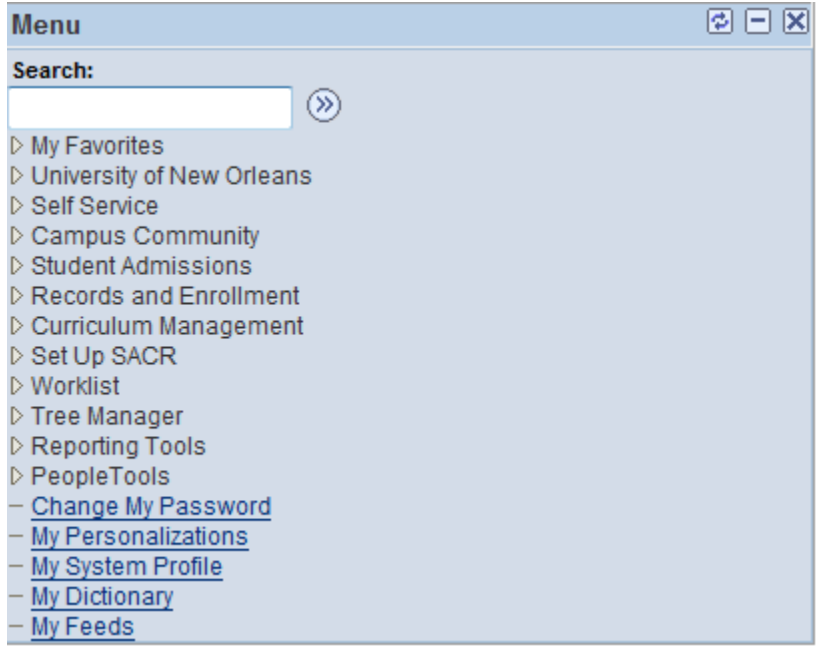

### <span id="page-7-0"></span>**Using Navigation Pages**

The menu is a navigation hierarchy. When you click on a menu option at the highest level, the next level is expanded and highlighted.

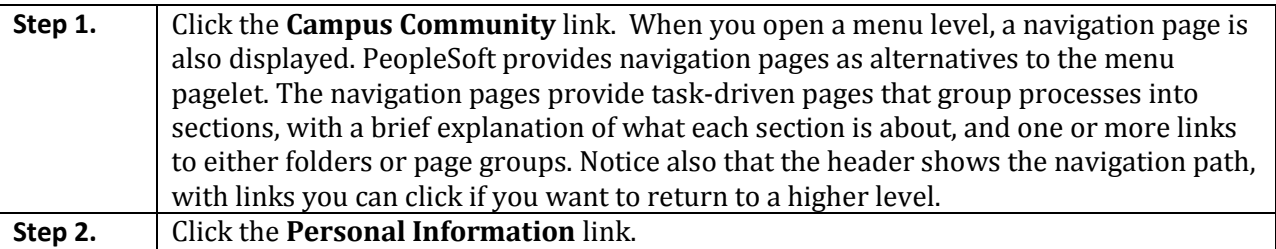

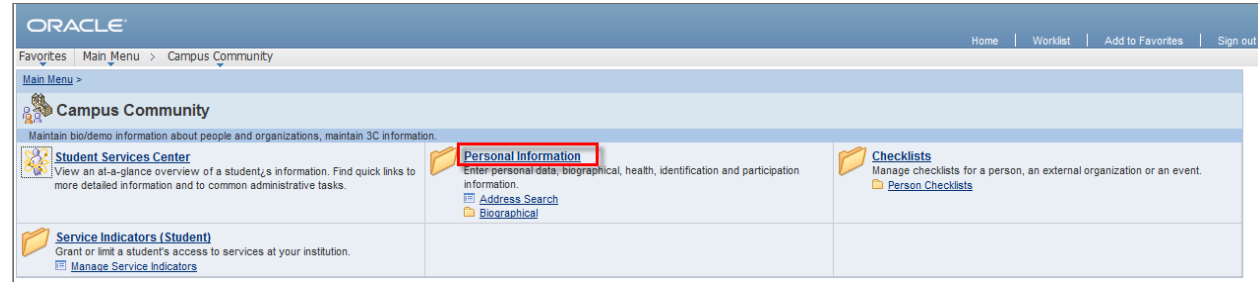

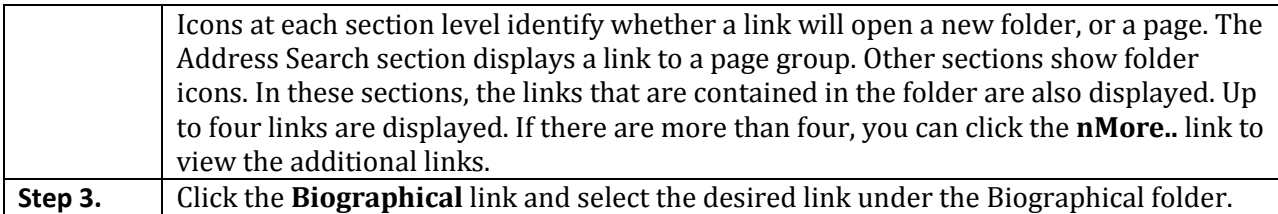

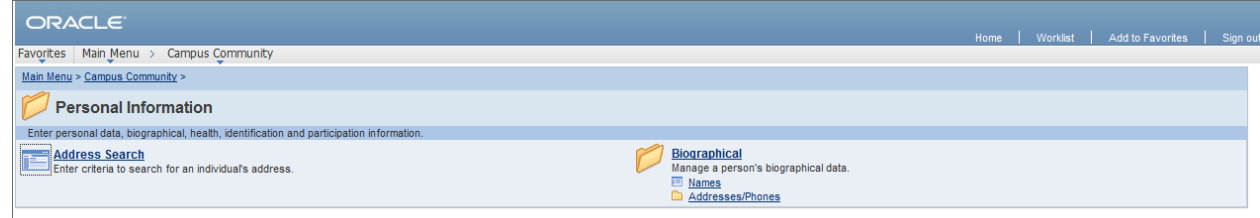

### <span id="page-8-0"></span>**Using Favorites**

One of the new features of PeopleSoft 9.0 is the ability to add pages that you use frequently to a Favorites menu in PeopleSoft. The favorites list is your own list of bookmarks. Once you add a favorite, it appears under the favorites menu. You can return to the page by clicking the link for the page that you want to view.

### <span id="page-8-1"></span>**Add Favorites**

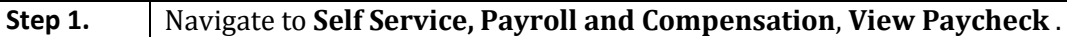

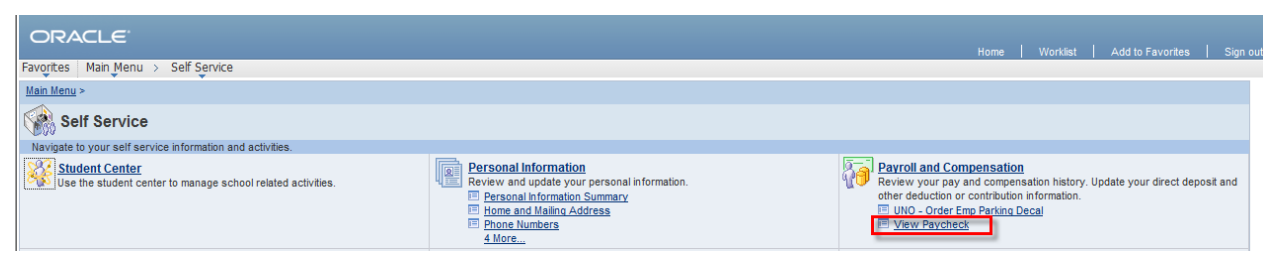

#### **Step 2.** When you are on the **View Paycheck** page. Select the **Add to Favorites** link on the navigational header.

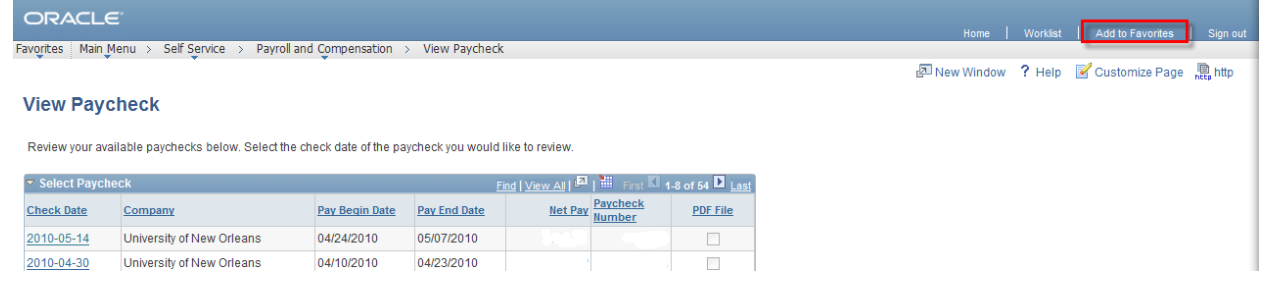

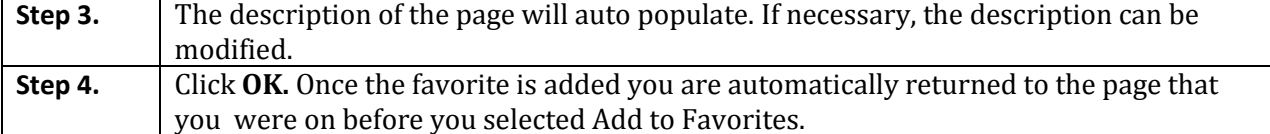

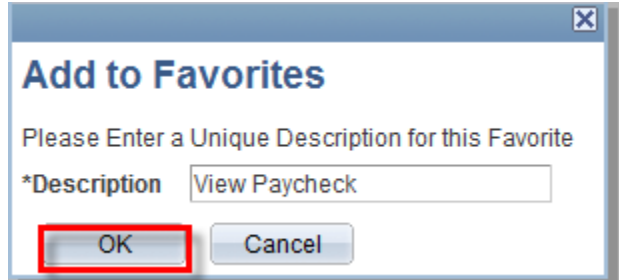

### <span id="page-9-0"></span>**Remove Favorites**

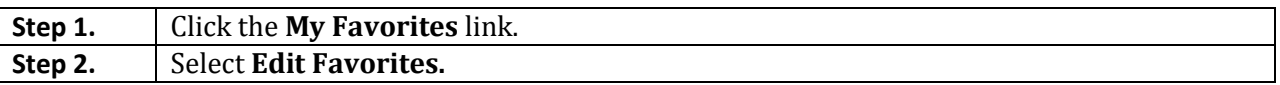

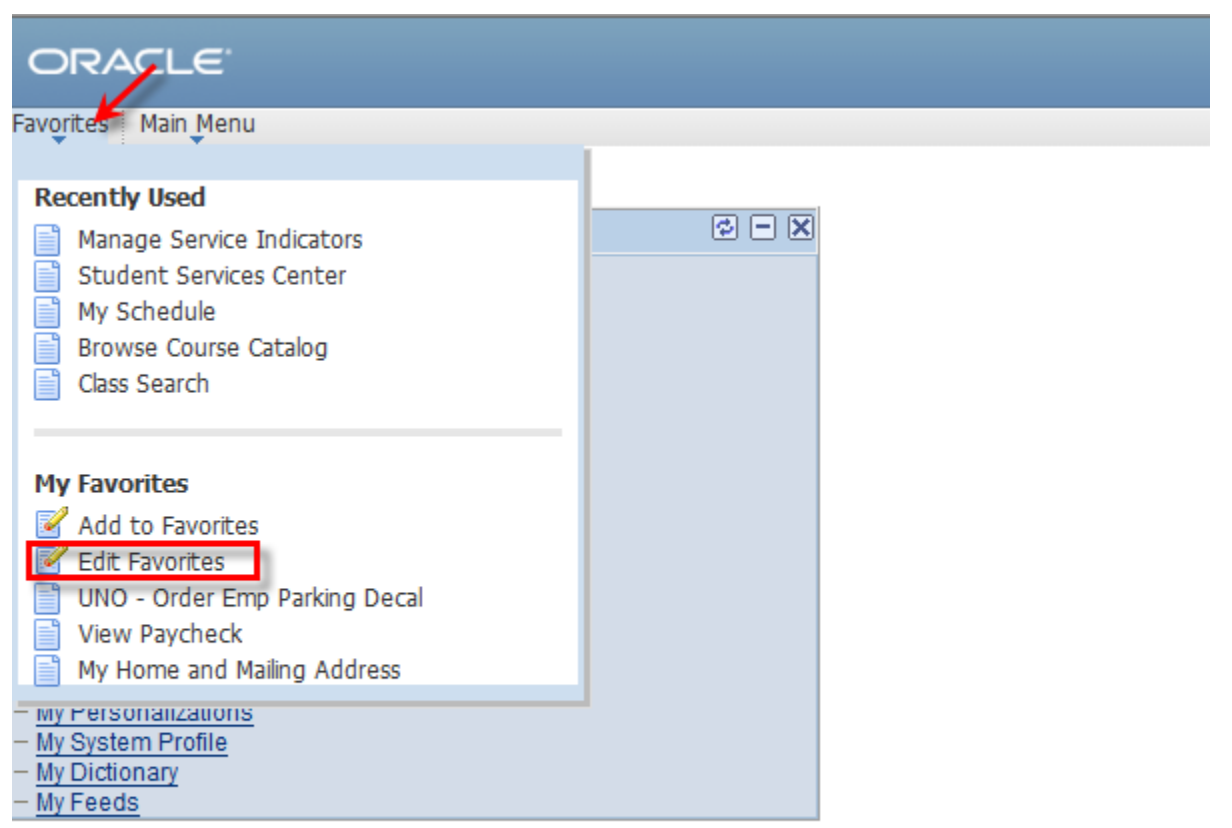

| Step 3. | At this point, you can change the name of any favorites, change the sequence they     |
|---------|---------------------------------------------------------------------------------------|
|         | appear in, or delete one altogether. To change the name type over the displayed name. |
| Step 4. | To change the sequence, type the desired number over the displayed numbers.           |
| Step 5. | After you submit changes click Save.                                                  |

ORACLE<sup>®</sup>

Favorites | Main Menu

### **Edit Favorites**

Click the Save button after editing or deleting favorites.

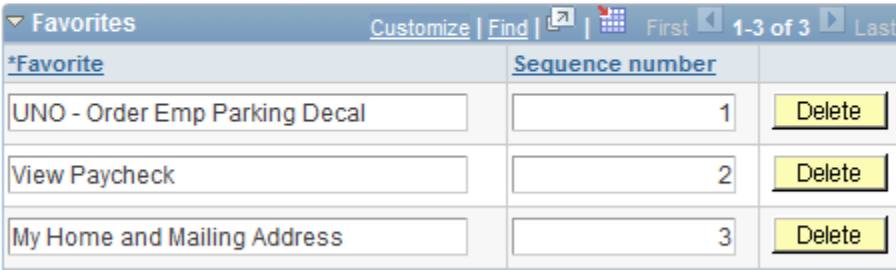

### <span id="page-11-0"></span>**Using Search Criteria**

Flexible search criteria allow you to specify how you want PeopleSoft to match the criteria you enter to the values in the field. For example, you can specify that the criteria you enter should appear at the beginning of the field value, or that it must match exactly.

Default operators are provided for each search key. Notice on the displayed search page that the defaults are **=** or **begins with**. This means that the system searches for records in which the field value equals (matches exactly) your criteria or, in the second case, begins with your criteria. **Note**: that if you choose **between,** a second field will open for the end value of the range.

Displayed below is a list of all the operators that are available when conducting a search.

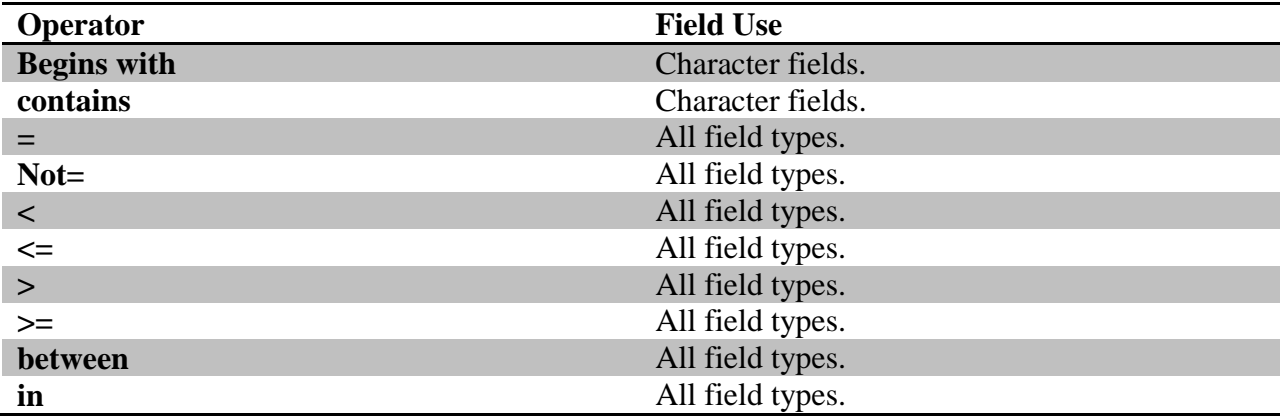

In this example, you are searching for a course in the English department. You know the course name begins with English, but you aren't sure of the exact name. If the course description began with the word English, you could use the "begins with" operator and enter the word **English** in the field next to the operator. This would return all descriptions that begin with the word English. But if you're not sure that the course title begins with the word English, you need to use the "contains" operator. Using an operator for more than one field helps to make your search even more specific. The **Search Results** list displays all the English courses with the word **English** in the description.

Enter any information you have and click Search. Leave fields blank for a list of all values.

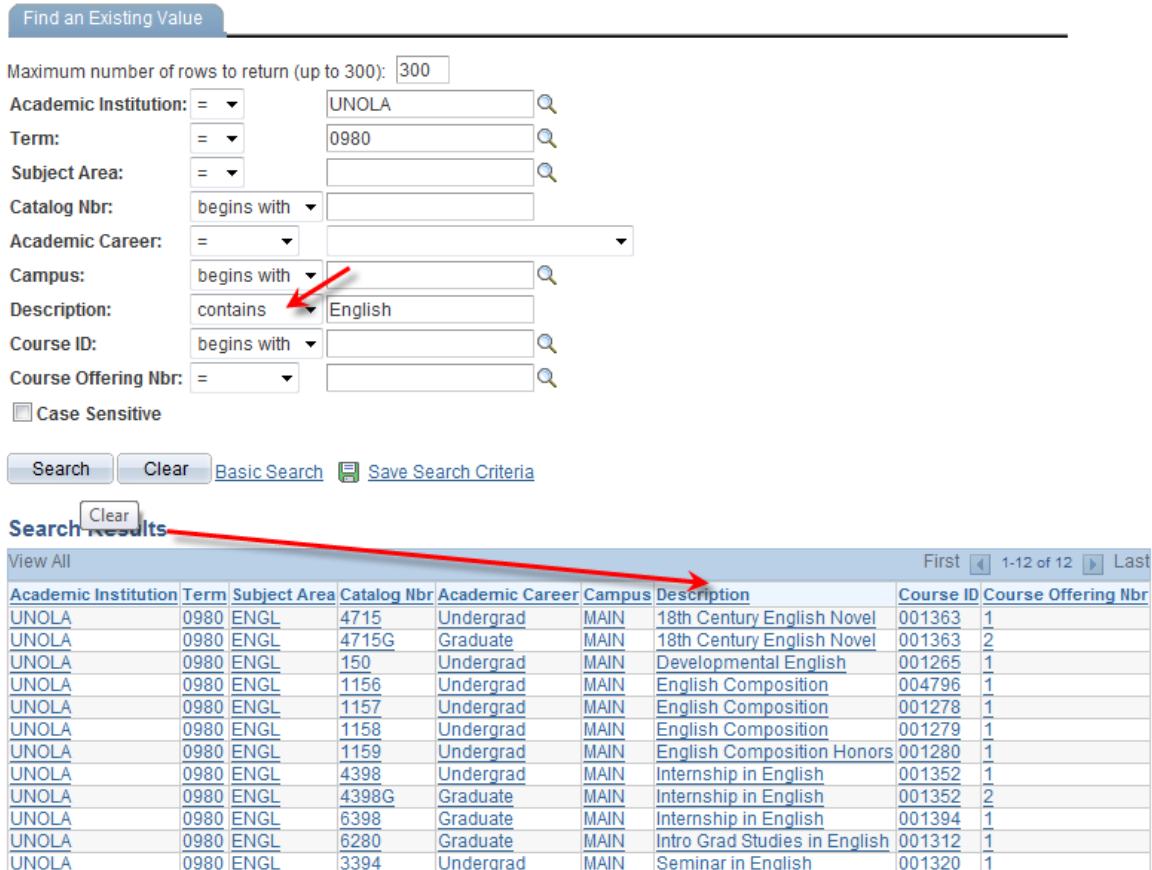

### <span id="page-13-0"></span>**Working with grids**

On some pages, some of the fields are repeated in order to enter multiple rows of data. For this purpose, PeopleSoft uses **grids**. With grids, you have the ability to add, edit, and view multiple occurrences (rows) of data for a group of fields on one page.

The **Class Roster** page contains a grid area. Instead of using a traditional scroll bar to scroll through the rows of data in a grid, PeopleSoft uses navigation buttons and hyperlinks.

Most often, you will find these buttons and hyperlinks in the **navigation header** for each area, with the exception of the **Insert Row** and **Delete Row** buttons. The **First** link takes you to the first row of data. Use the **Previous Row** arrow to navigate to the previous row of data. Use the **Previous Row** arrow to navigate to the previous row of data. The number system for the rows shows the number of rows you are currently viewing. Use the **Next Row** arrow to navigate to the next row of data.

Grids look similar to a spreadsheet with **column headings**, **rows**, and **cells**. The cells are equivalent to fields. Fields within a grid may be represented as edit boxes, drop-down list boxes, check boxes, and radio or prompt buttons.

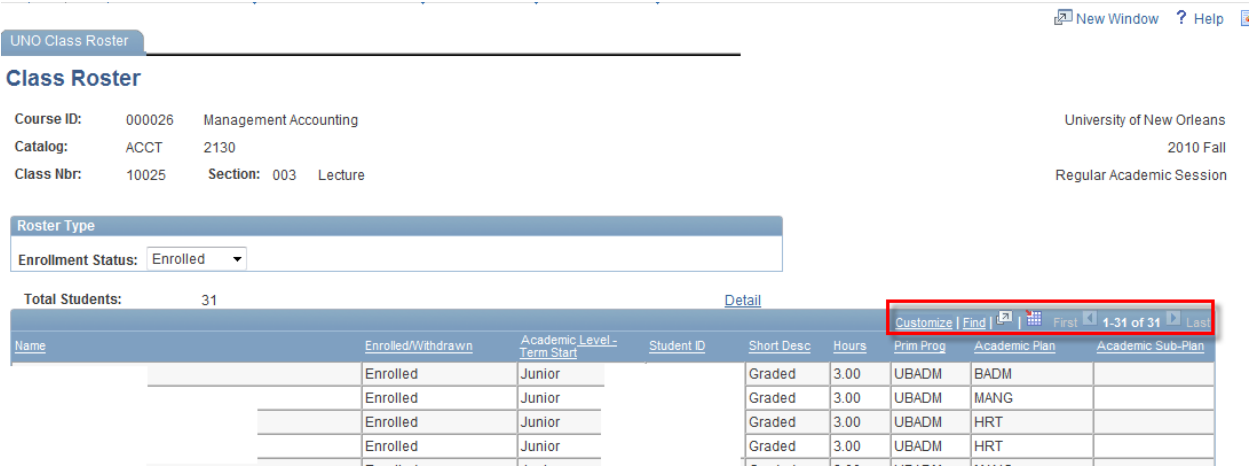

#### <span id="page-13-1"></span>**Using the Customize Link to Personalize Grids**

For most grids, including some analytic grids, you can use the Customize link to change the order of the columns, the sort order, which columns are frozen, and which columns are hidden. You can also share your grid customizations with other users or copy other users' settings. You control these settings on the Personalize Column and Sort Order page, which you open by clicking the Customize link in the grid's navigation header. Any personalizations that you make to a grid remain in place until you change them.

### <span id="page-14-0"></span>**Changing the Column Ordering**

### **Step 1.** Select the **Customize** link on the grid.

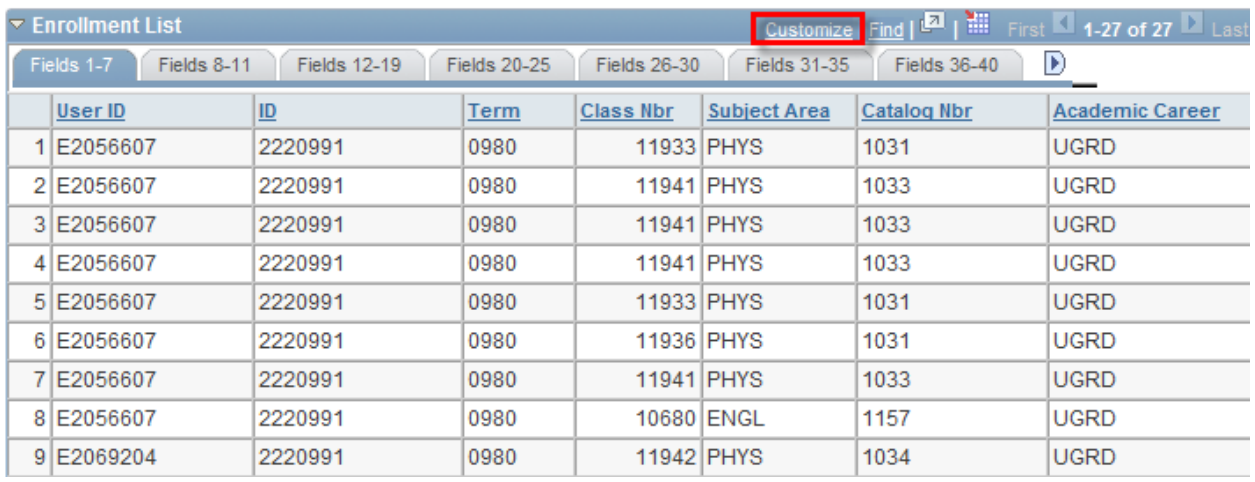

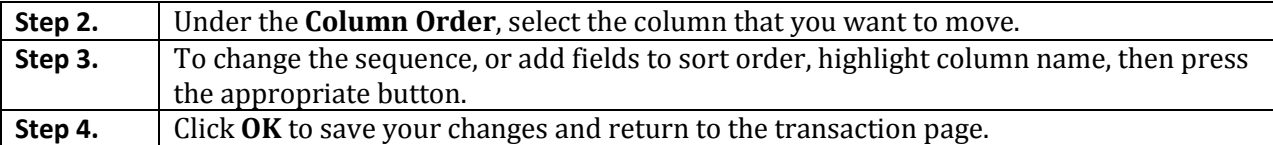

#### **Personalize Column and Sort Order**

To order columns or add fields to sort order, highlight column name, then press the appropriate button.<br>Frozen columns display under every tab.

 $\overline{a}$ 

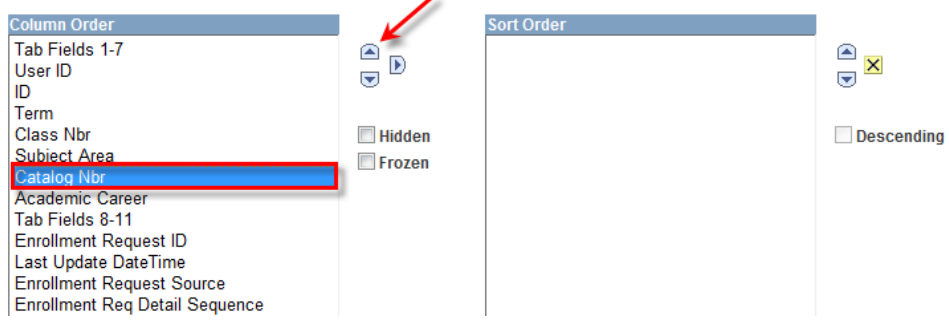

### <span id="page-15-0"></span>**Printing Active Screens in PeopleSoft Version 9 (Mozilla Fire Fox)**

### <span id="page-15-1"></span>**Print Frame**

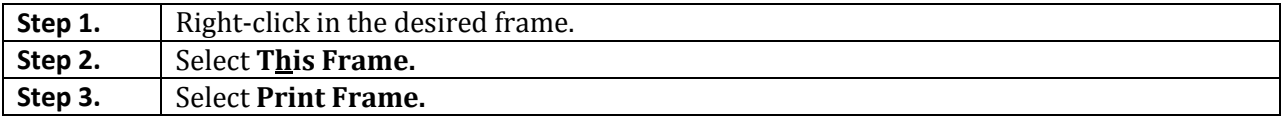

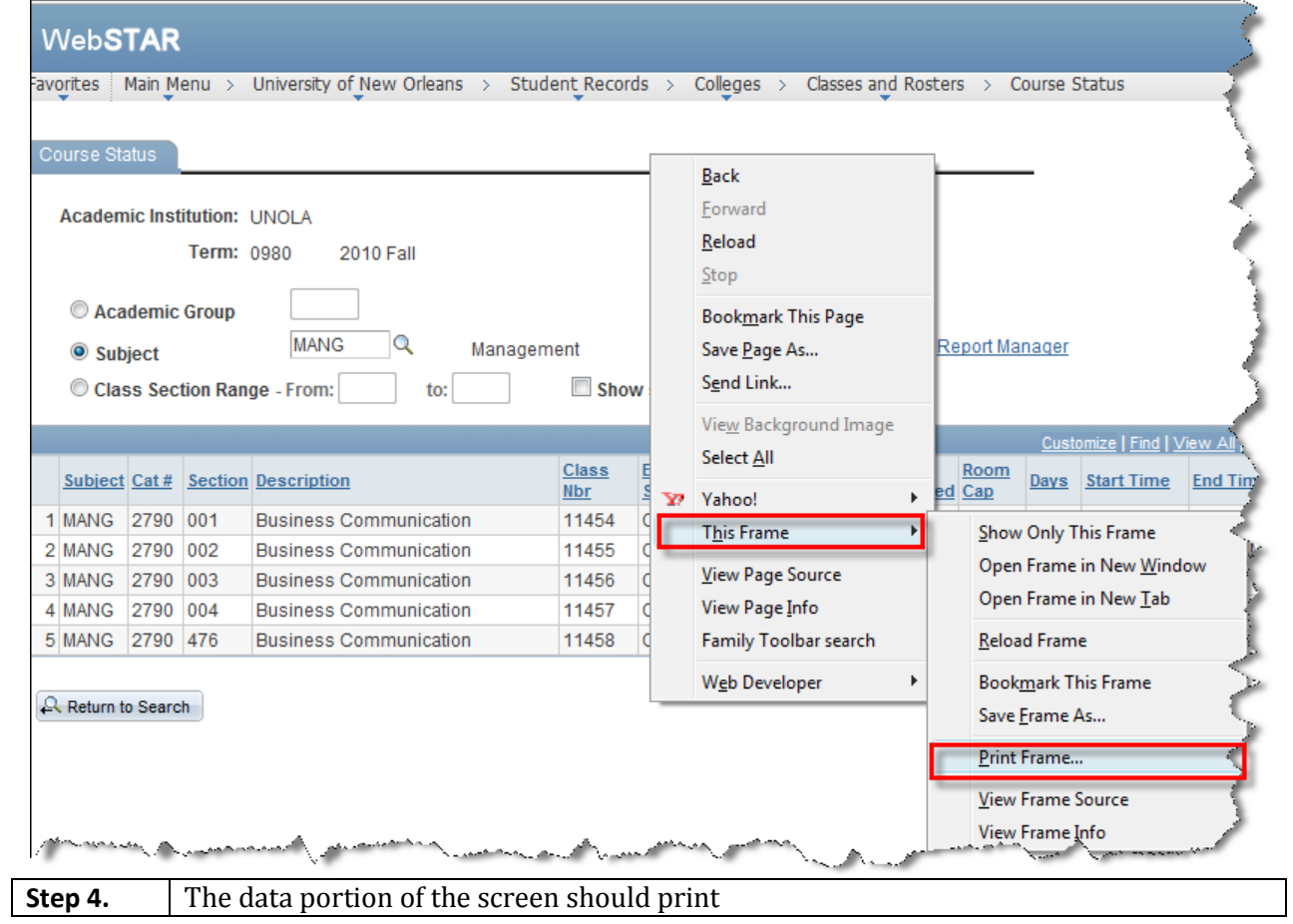

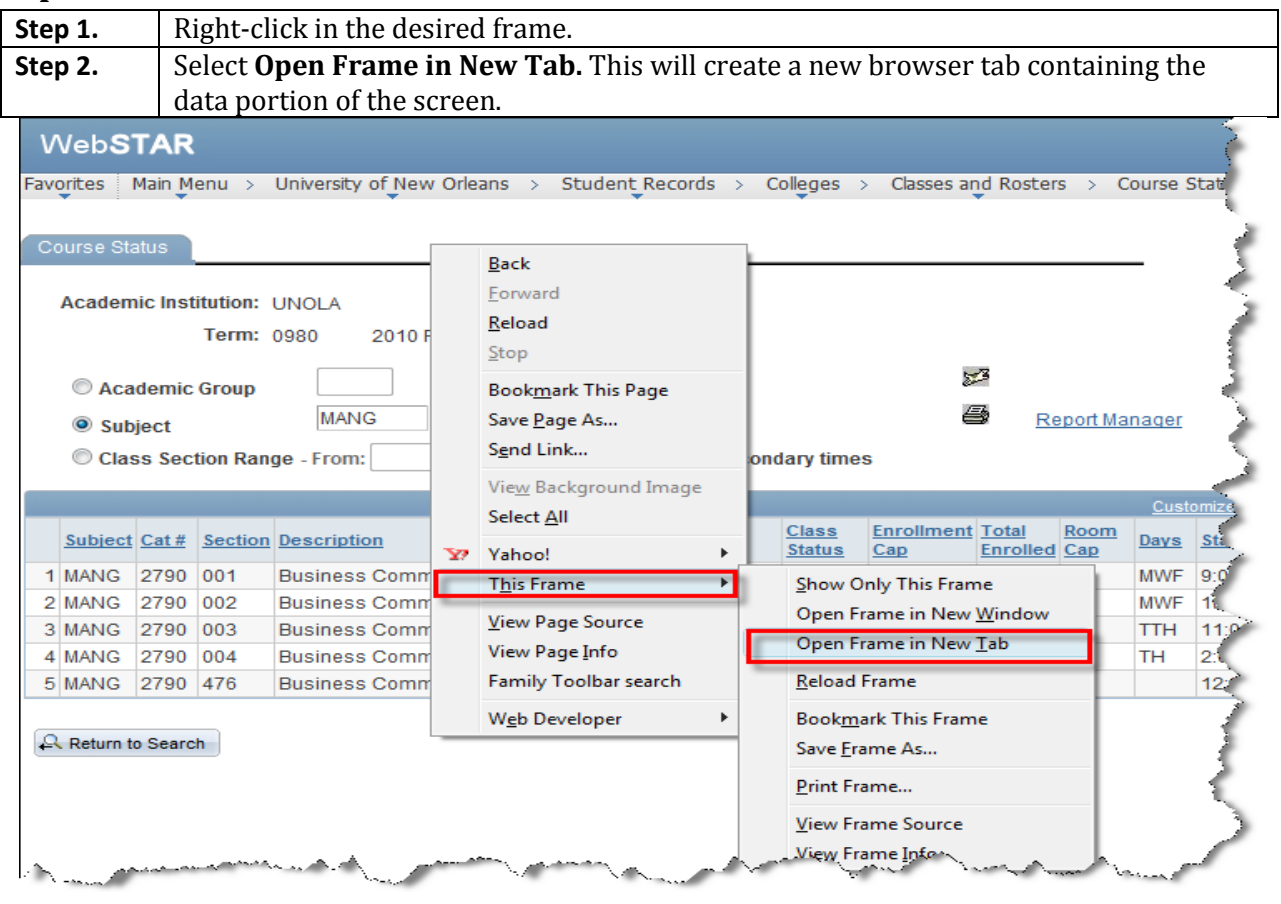

### <span id="page-16-0"></span>**Open and Print Frame in New Tab**

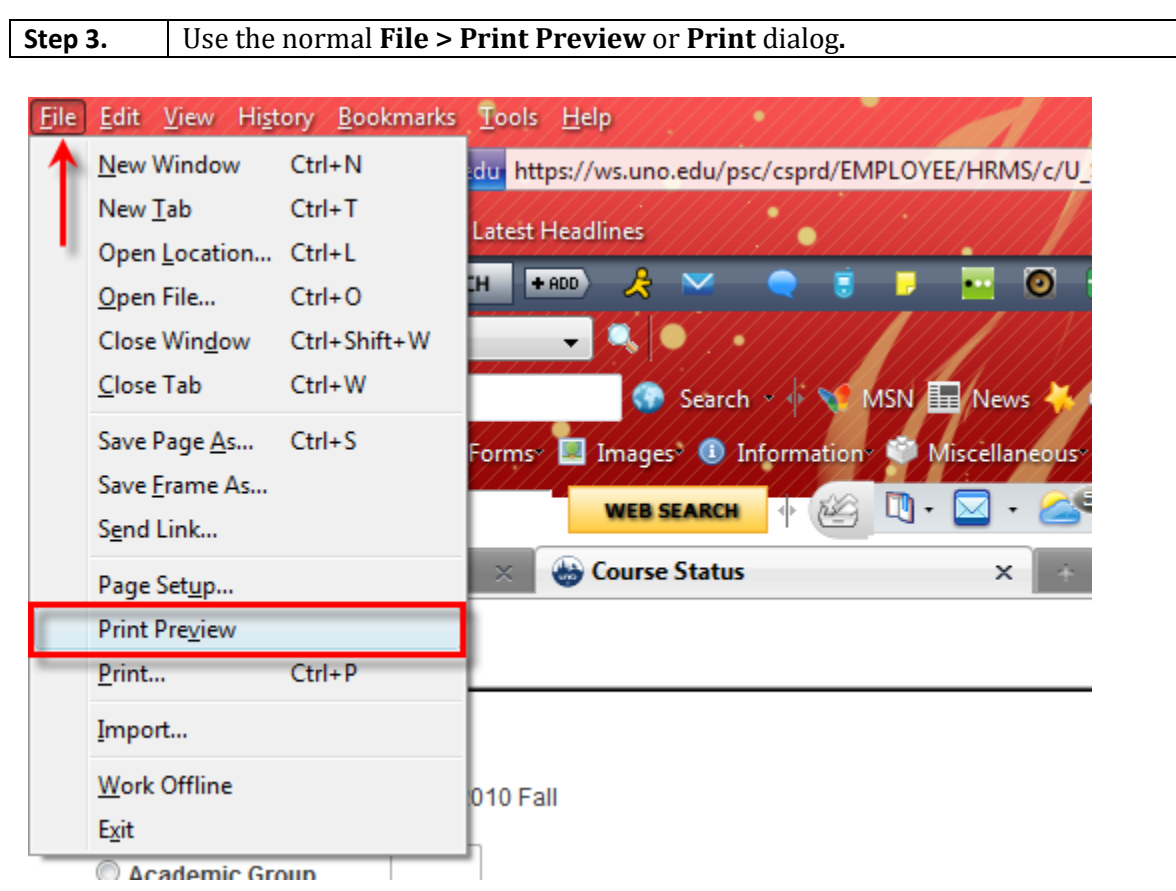

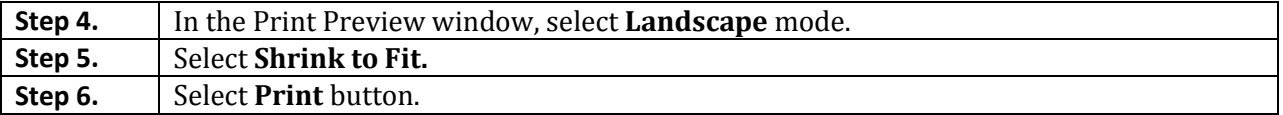

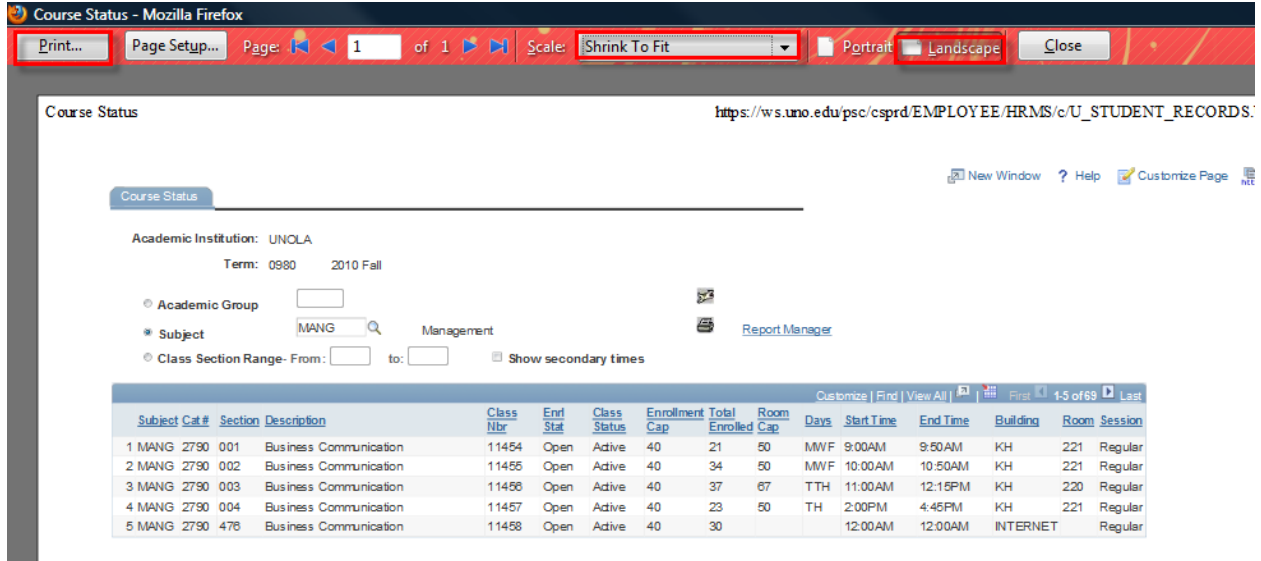

### <span id="page-18-0"></span>**Printing Active Screens in PeopleSoft Version 9 (Internet Explorer)**

### <span id="page-18-1"></span>**Print Frame**

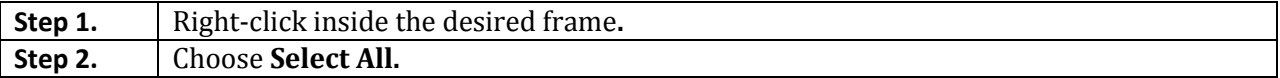

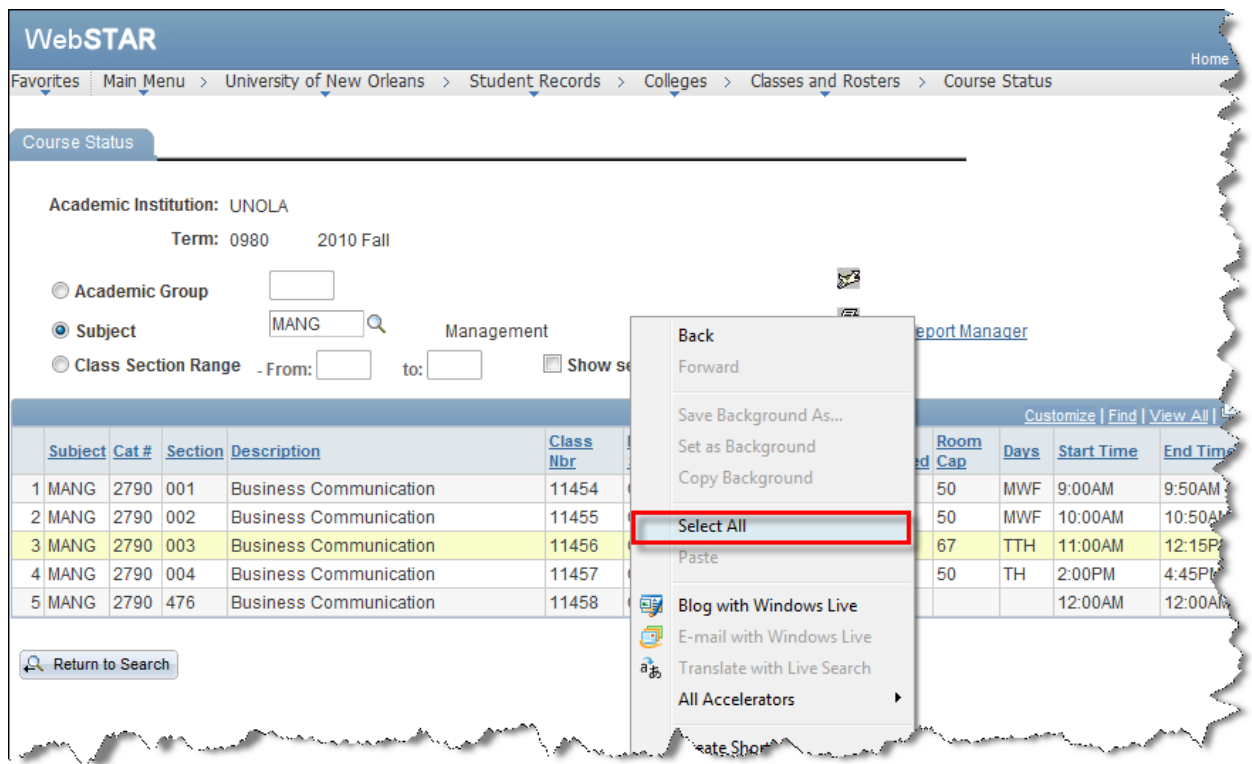

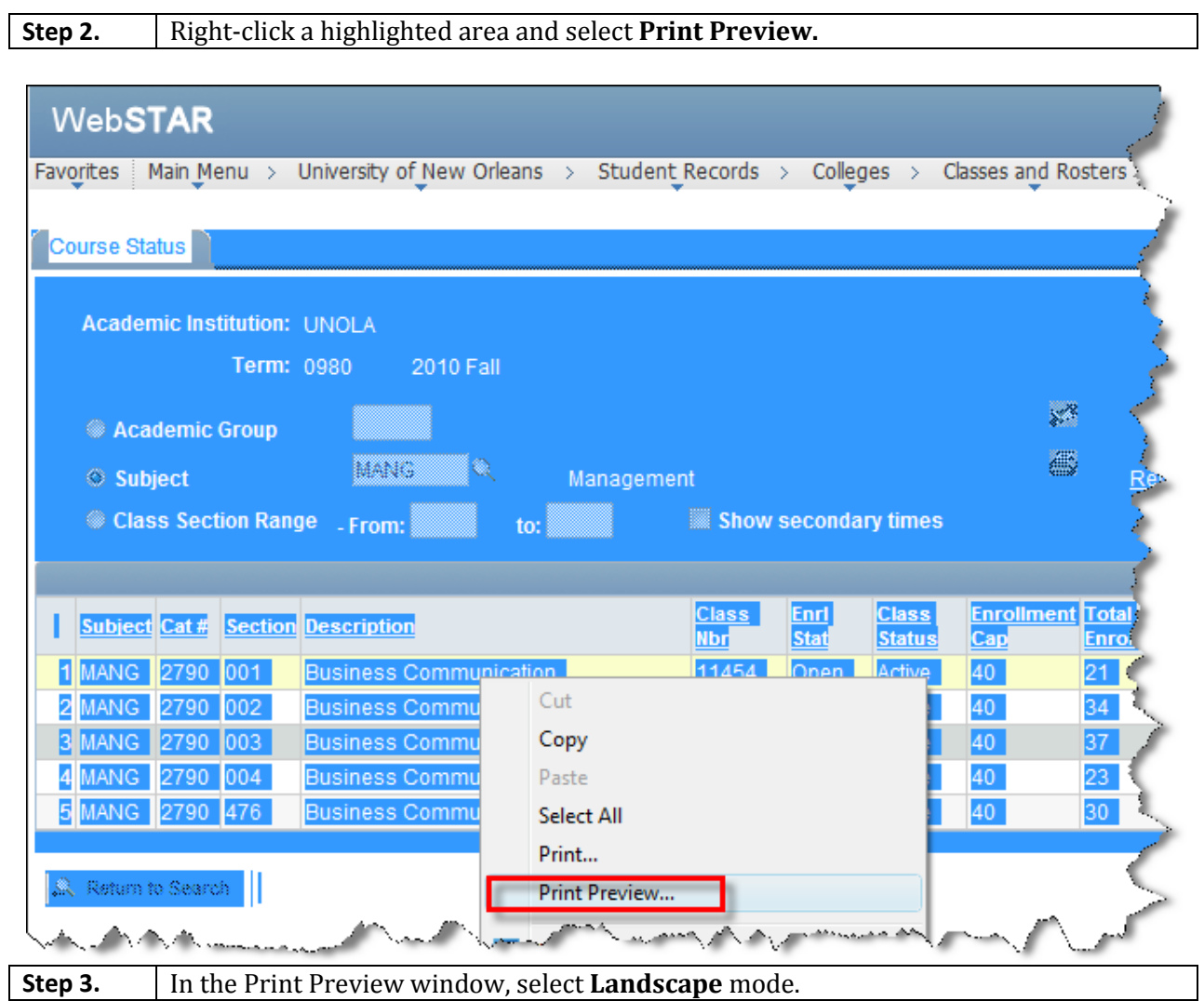

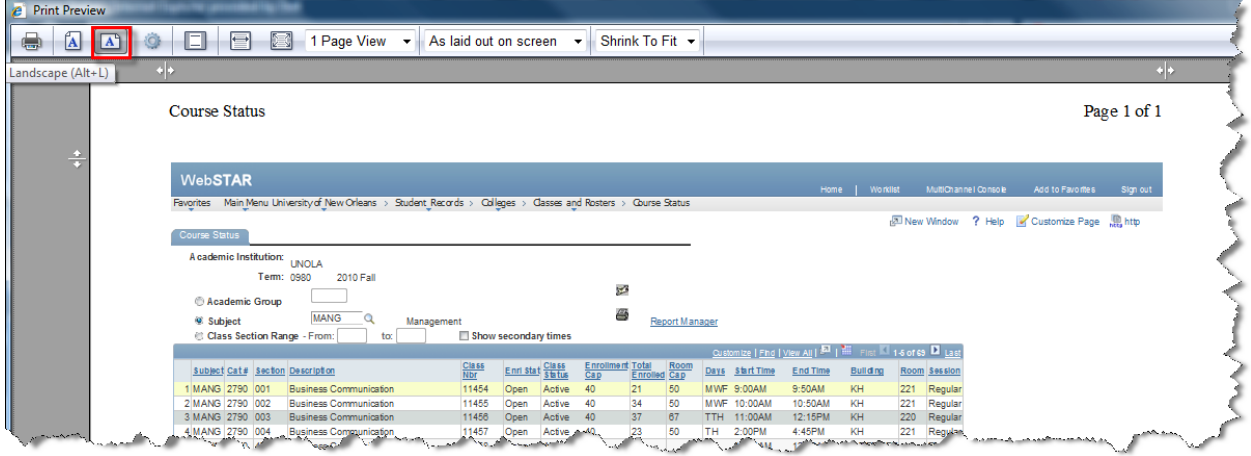

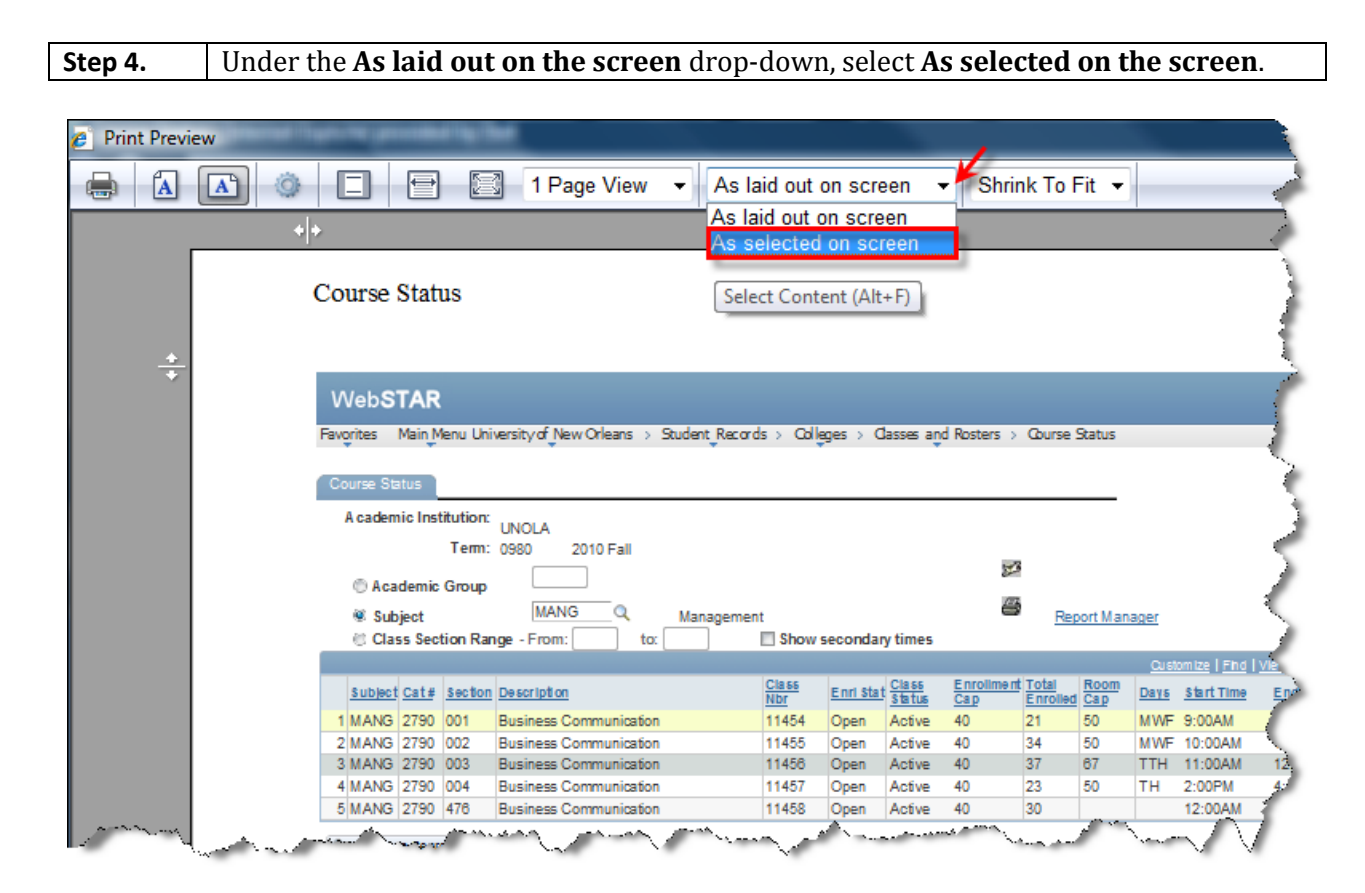

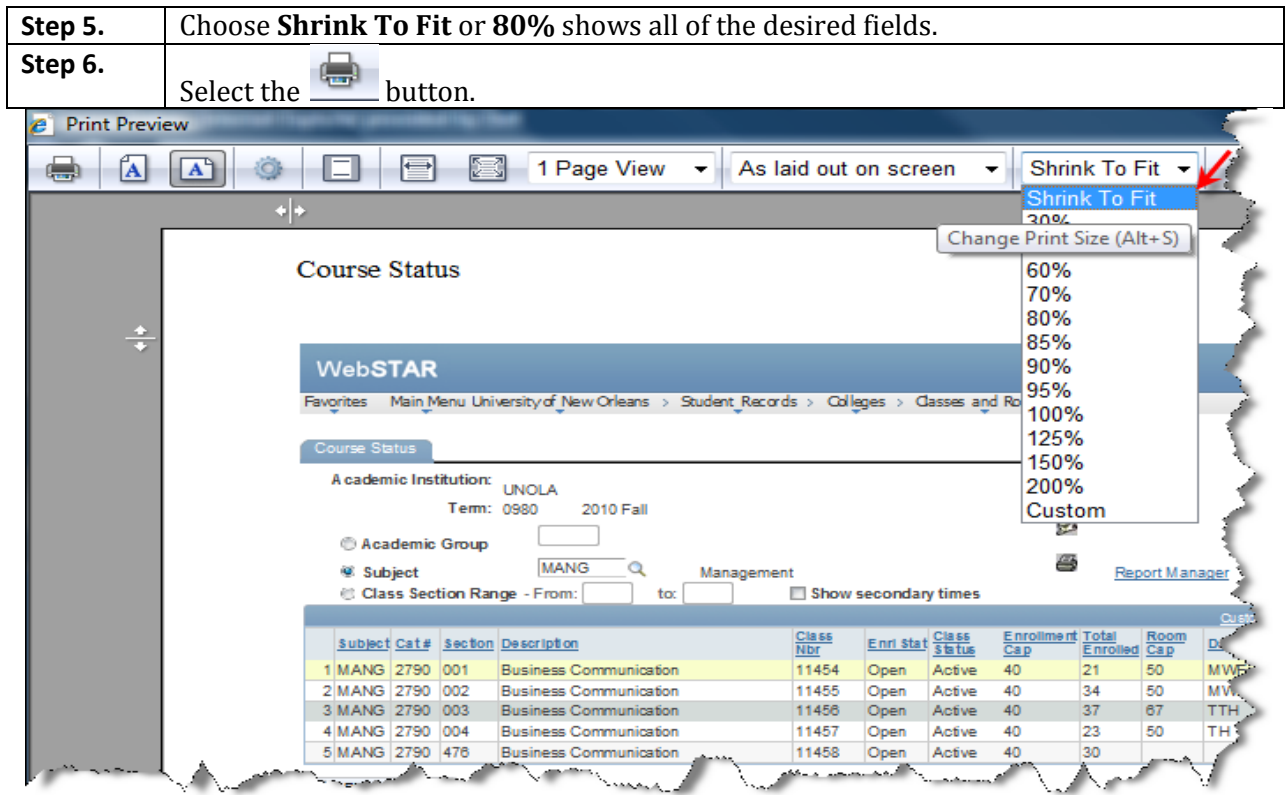